# **KRONOS TIMECLOCK INSTRUCTIONS**

### **USING THE KRONOS TIME KEEPING PROGRAM:**

The TimeClock can be accessed on any school computer by selecting the "TIMECLOCK" link. The URL to access the TimeClock from home is:<https://secure4.saashr.com/ta/6153778.login>

\*\*Employees must record actual hours worked AND leave hours. (Leave requests will not be made through KRONOS). YOU MUST RECORD **ALL** HOURS ACTUALLY WORKED.

\*\*You do not need to clock in/out for lunch, instead you will enter your total hours for the day, less your lunch break. Example, you are scheduled to work from 7:40 am to 3:30 pm and you take a 20 minute lunch. You will record 7:30 for hours worked. **LEAP** STAFF MUST RECORD THE FROM AND TO TIME, and not enter total hours in the Raw column.

\*\*Record your hours daily. There is a phone app and you can use the KRONOS program from your home computer. Do not record your hours until you have completed your work for the day as you will NOT know your total hours until you have actually worked those hours.

\*\*You must submit timesheets after each week, on the following Monday.

**\*\*PLEASE CONTACT LEXIE VAUGHAN OR TAMMY KIRKWEG, HUMAN RESOURCE SPECIALISTS, VIA EMAIL, BY PHONE (573-392-8000) OR IN PERSON AT THE BOARD OFFICE IF YOU HAVE ANY PROBLEMS OR ISSUES WITH THE TIME CLOCK.**

#### **LOGGING IN THE FIRST TIME**

- 1. You will be given your User Name and the initial password is 123456. You will have to go through the Configure Virtual Code Settings process.
- 2. A "code" will be sent to your email or cell phone (you can choose). Enter the code in the box indicated.
- 3. Put a check mark in the small box below so that you will not have to go through the validation process next time you login on the same device. You will have to go through this process the first time you use a new computer or device. You will need to change your password after logging in the first time.

## **WORKFORCE READY**

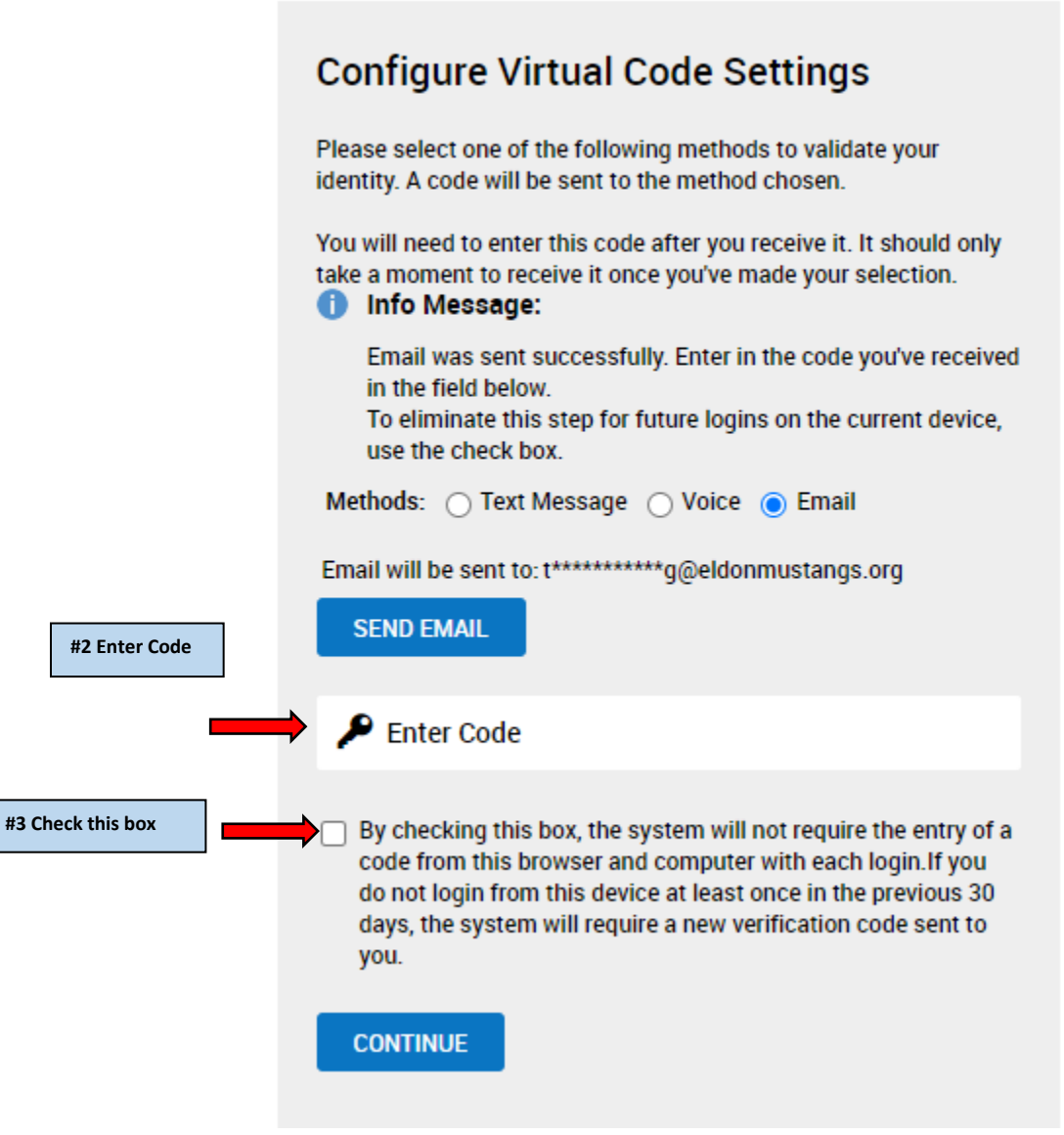

#### **RECORDING TIME**

- 1. Enter your total hours worked in the "Raw Total" box each day at the end of the work day. Time must be entered in 15 minute increments. You will round your time to the nearest quarter hour. IE, 7:22 would round down to 7:15 and 7:23 would round up to 7:30. If you take a lunch, you do not have to record the From and To time for lunch. You will deduct the lunch break from your total hours for the day.
- E. **EXRONOS 2. Click the**  Community Help Feedback **"SAVE" button.**  ← Timesheet Edit **UNDO SUBMIT FOR APPROVAL** APPROVE DOCS **SAVE UTILITIES** Employee: P Test Employeee (Test1) < Time Sheet: July 19, 2020 - July 25, 2020 > ■ Success (1) Hide All Timesheet saved. **1. Enter your total hours Activities Raw Total** Calc. Total To **Schedule** Excepti **worked here.**   $\sim$   $\overline{\mathbb{R}}$  $\overline{\mathsf{GS}}$ **COOK HS** Base Pay  $7:30$  $7:30$  $N/A$ Day Total:  $7:30$  $7:30$ COOK HS  $\sim$   $\blacksquare$ Base Pay 园  $\sim$  Eq Thu 23  $7:30$  $N/A$ GS  $\odot$  $\odot$  $7:30$ Day Total:  $7:30$  $7:30$  $\overline{\phantom{a}}$  Base Pay  $\sim$   $\Box$  $\triangledown$   $\mathbb{E}$  $N/A$ GS /COOK HS Fri 24  $\odot$  $\odot$  $7:30$  $7:30$  $7:30$  $7:30$ Day Total:  $~\cdot$  R  $\sim$   $\blacksquare$  $\sim$   $\blacksquare$  $N/A$ /COOK HS Sat 25  $\sim$  $\odot$ ⊕  $0{:}00$ Day Total:  $0:00$  $0{:}00$ **Timesheet Total:** 37:30 37:30
- 2. Click the "SAVE" button after entering your time each day.

- 3. If you work outside your normal scheduled working hours for the week enter a note explaining the reason you worked over or under your normal working hours. Example: you are scheduled to work 37.5 hours per week, but work 38 or 37.25. You will need to explain why. You can add the note on a daily basis or at the end of the week when you submit your timesheet.
- 4. Click the "Save" button to save the note.

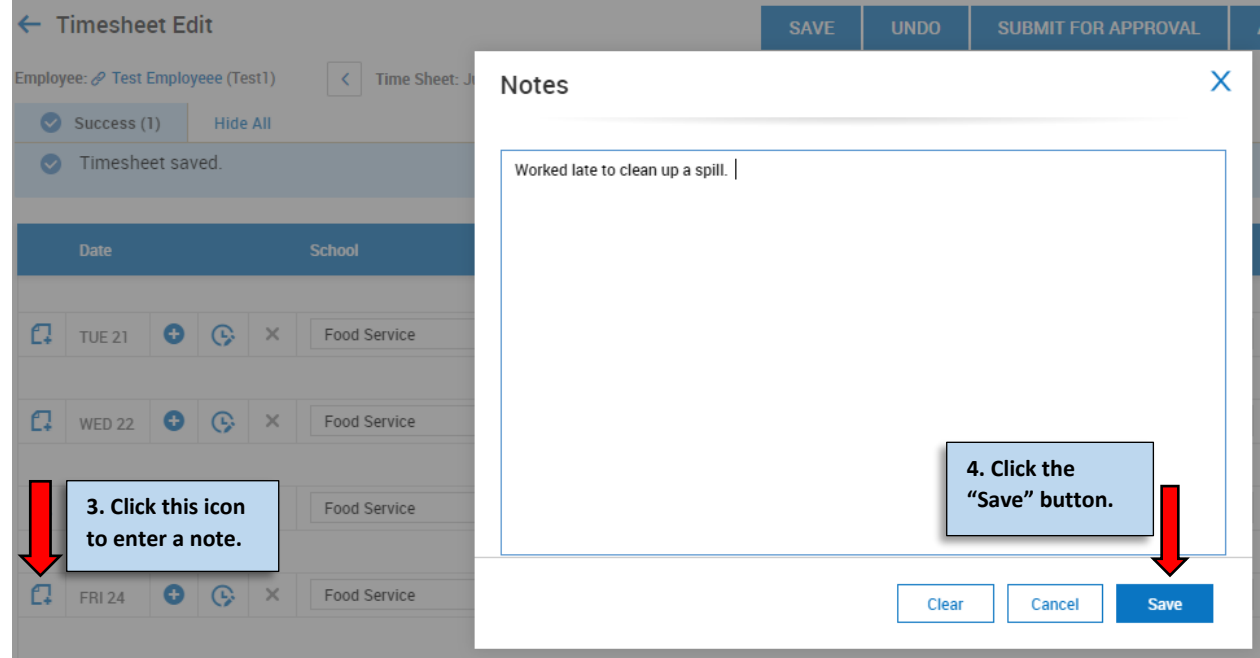

## **RECORDING TIME FOR A DIFFERENT JOB/EXTRA DUTY**

1. When recording additional time for job different from your base pay, you will need to add another row to record your time. Select the  $\bullet$  icon to add another row.

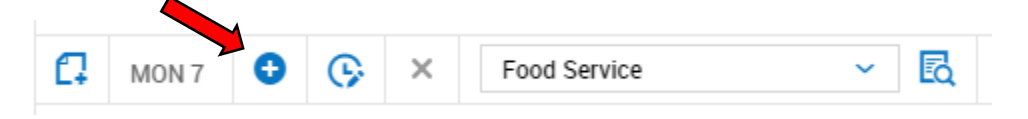

2. To record the additional hours at a different job other than your Base Job, select the List Values icon **EQ** under the Extra Duty column and select the job for which you are recording time by selecting the blue flag icon  $\overline{P}$  next to the job. (Your Extra Duty Jobs may be different than the jobs listed below.) If you do not find the Extra Duty job in the list, please contact Tammy or Lexie at 573-392-8000.

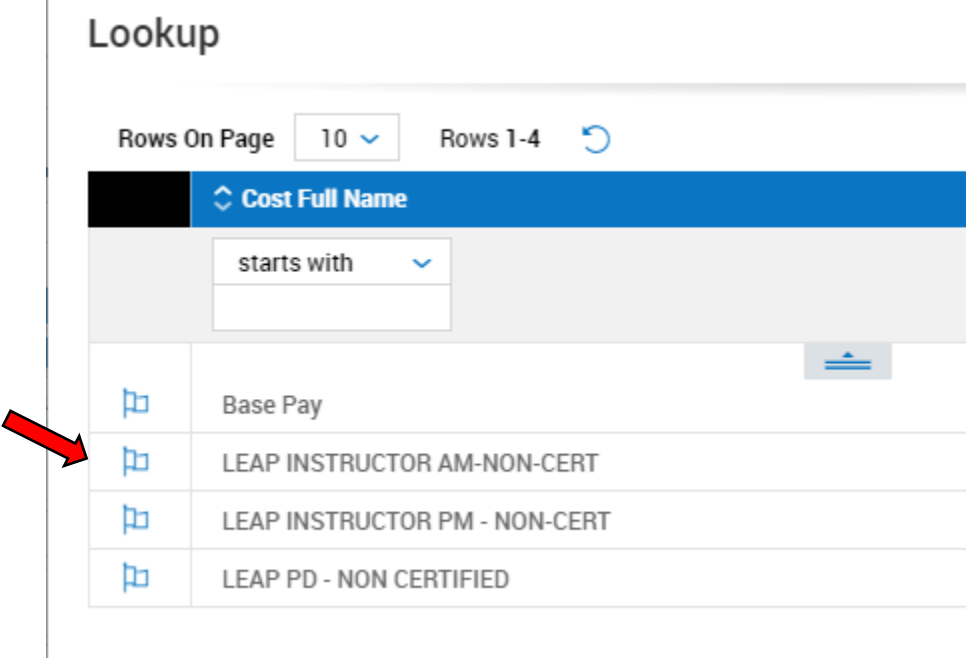

- 3. Enter your total hours in the Raw Total column.
- 4. Click the SAVE button when you are finished.

**RECORDING LEAVE HOURS** (this is NOT where you request your leave; only where you record the leave hours)

- 1. Click on the icon under the "Time Off" column and select what type of leave you are requesting.
- 2. Enter the total number of leave hours requested in the "Raw Total" box.
- 3. Click the "SAVE" button.

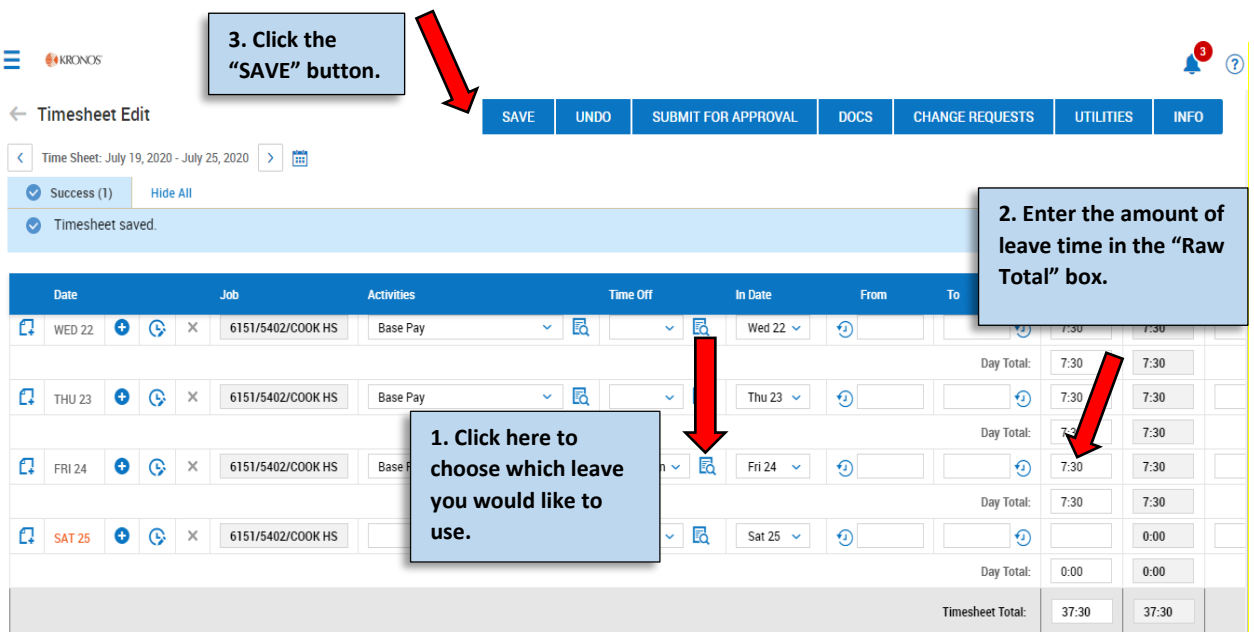

#### **SUBMITTING TIME SHEET**

1. SUBMIT YOUR TIMESHEET FOR APPROVAL WEEKLY. SUBMIT ON THE MONDAY MORNING OF THE FOLLOWING WEEK. Click on the "SUBMIT FOR APPROVAL" button after your timesheet is complete and ready for your Supervisors approval.

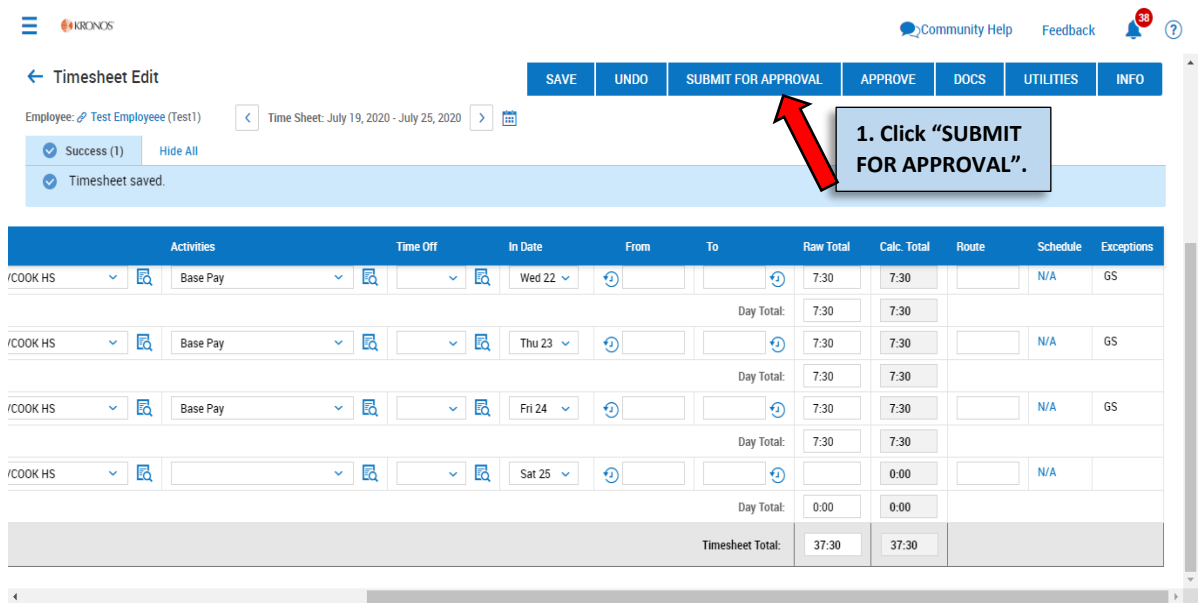

## 2. Click "OK" to submit the timesheet.

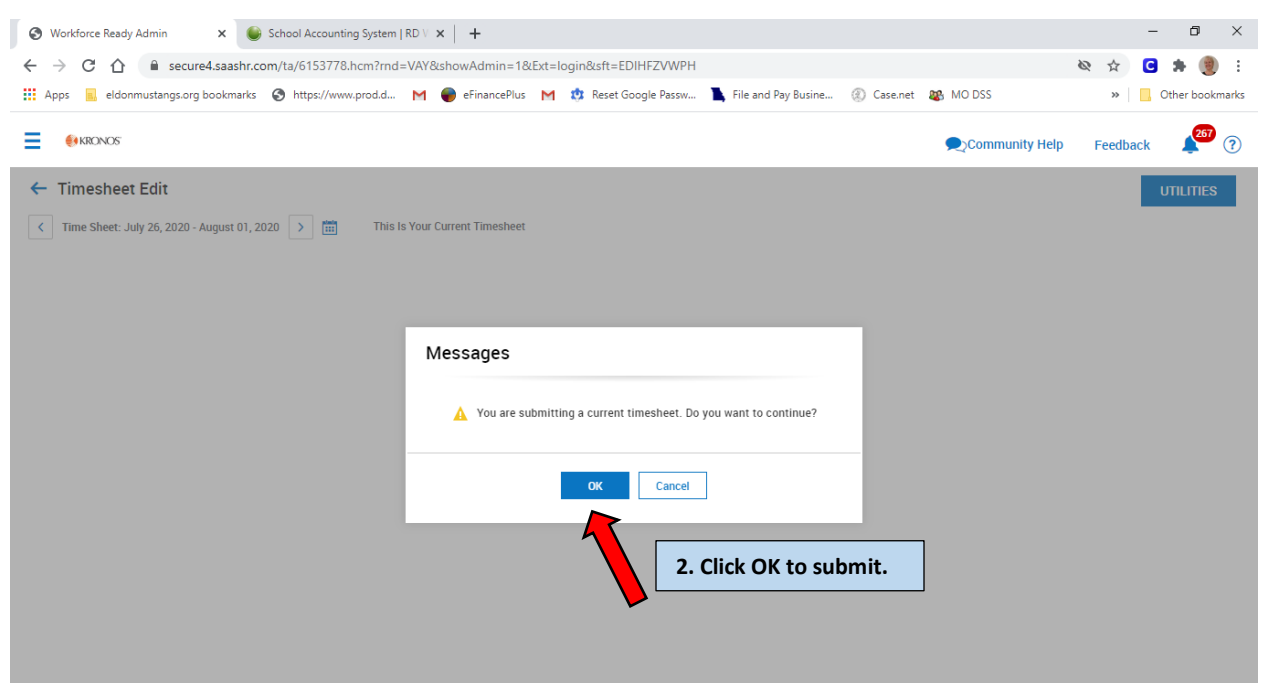

- 3. You should add any pertinent comments to explain your timesheet if necessary.
- 4. Click "OK".

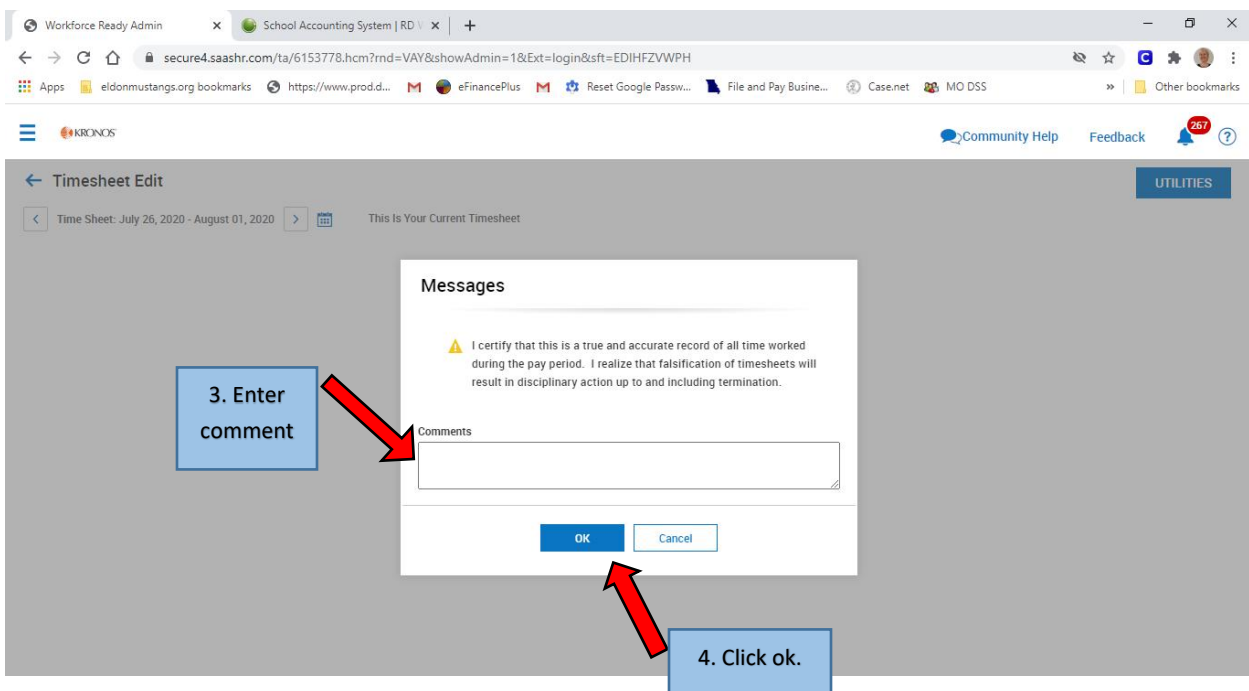

5. Timesheet has been submitted for Supervisor approval. If rejected, you will receive an email to make any corrections.